## 图解 **VS2010 & TeeChart8** 快速入门

TeeChart 是 Steema Software 开发的图表图形组件,它提供了上百种 2D 和 3D 图形风格、 多达几十种数学和统计功能,在图表图形开发领域占有举足轻重的作用。由于其强大之处, 许多软件基于TeeChart开发。作者在网上找了大量的资料,但是很不幸的是,关于介绍VS2010 中如何使用 TeeChart 的资料少之又少,而且比较分散。本文的目的是带领 TeeChart 的初学 者快速的在 VS2010 中使用 TeeChart 组件构建起自己的图形图表应用。本文将以 TeeChart Pro 提供的 FastLine 作为示例,带领大家进入 TeeChart 的世界。

本文的作者也是 TeeChart 的初学者,在整理和归纳这些资料的时候,做了大量的试验, 不过有些示例代码的实现可能有更好的方式来实现。在此请各位看官在发现有更好的实现方 式、或者有一些扩展的话, 敬请联系本人 QQ: 41607842。我予以更正, 谢谢!

1. 准备

要使用 TeeChart Pro 组件,需要下载 TeeChart8.ocx 文件。文件 TeeChart8.ocx 可放置于 系统中的任何位置。为了方便使用和管理,我按照如下文件夹结构存放我的工程文件 和.ocx 文件:

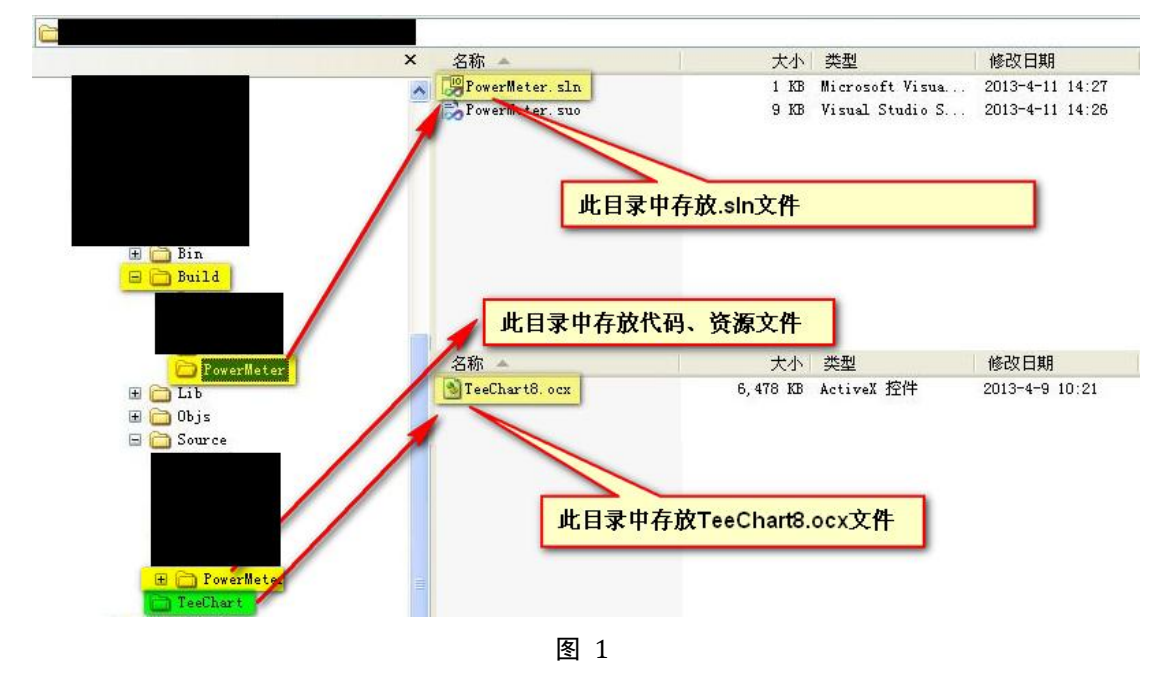

2. 在 VS2010 中新增一个 TeeChart8 Pro 的 FastLine 资源 首先打开一个工程文件,然后在菜单栏,选择工具→选择工具箱,将 TeeChart8.ocx 添 加进来,如下图:

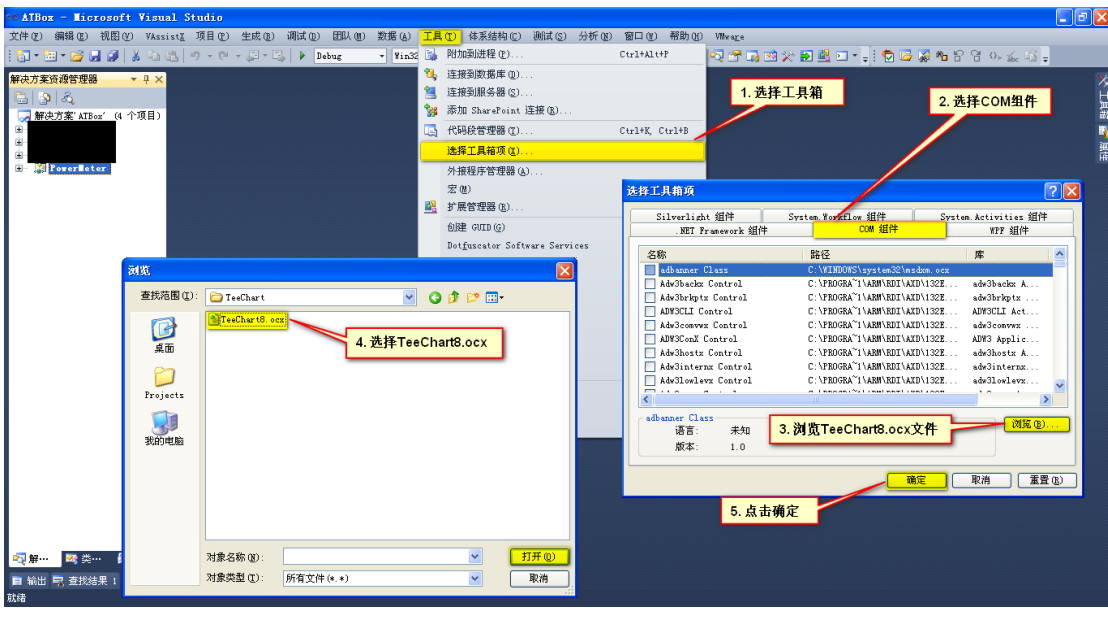

这样,我们就将 TeeChart 添加到我们的组件列表中来了。为了能够使用 FastLine, 我们 选择 TeeChart Pro Activex Control v8, 如下图所示:

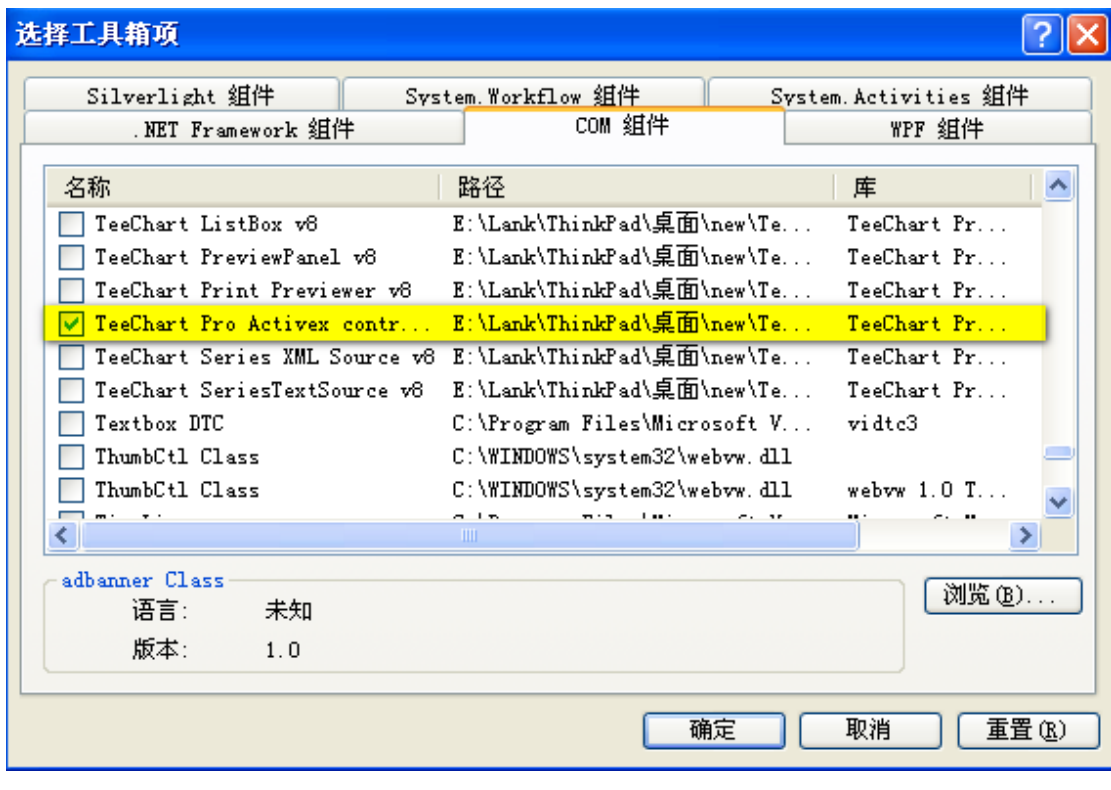

图 3

点击确定以后,打开工程的资源管理器,在右侧的工具箱中可以看到出现了一个新的工 具 TeeChart pro Activex control v8, 如下图所示:

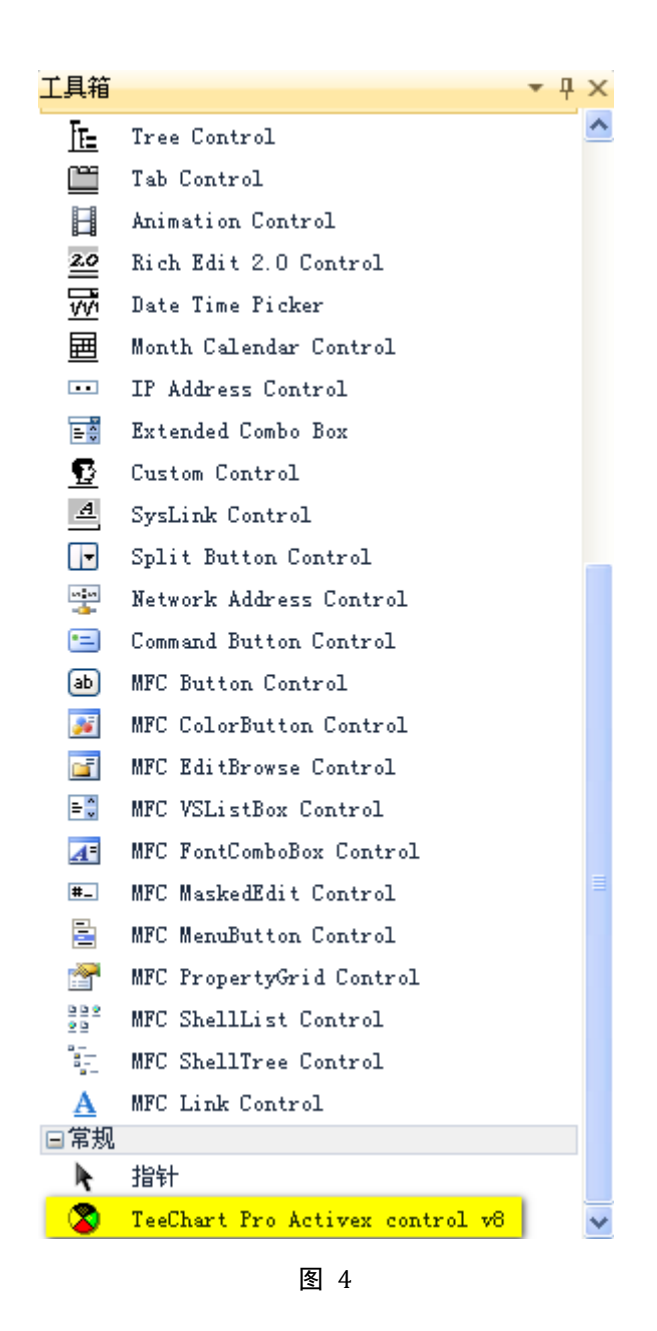

点击这个工具,在对话框中拖拉出一个控件出来:

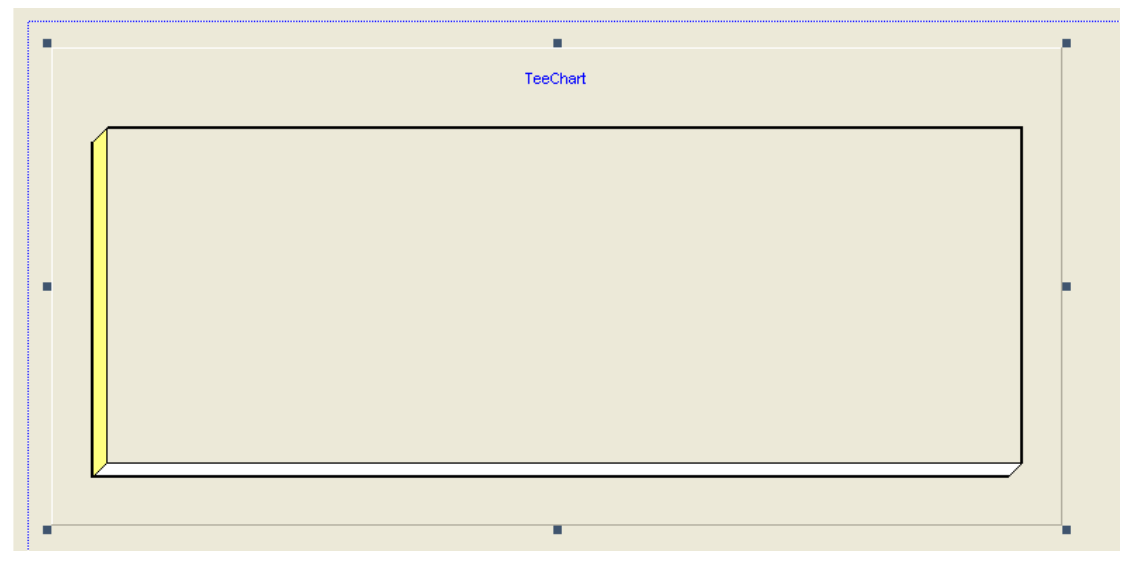

鼠标右击该控件,选择属性,然后可以调出该控件的属性,这里我们将该控件的 ID 改 为: IDCTCHART:

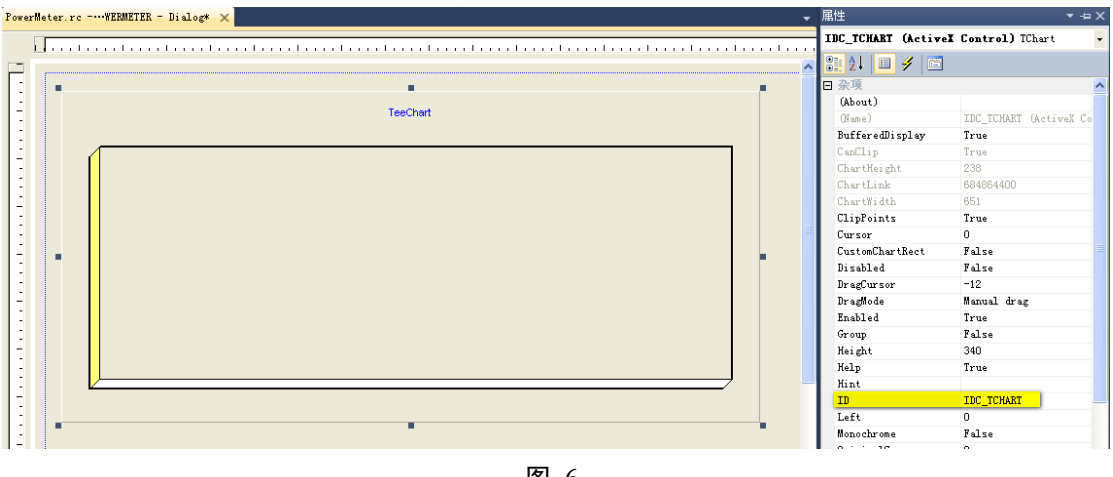

图 6

然后,点击属性页,可以对该控件进行进一步的设置。

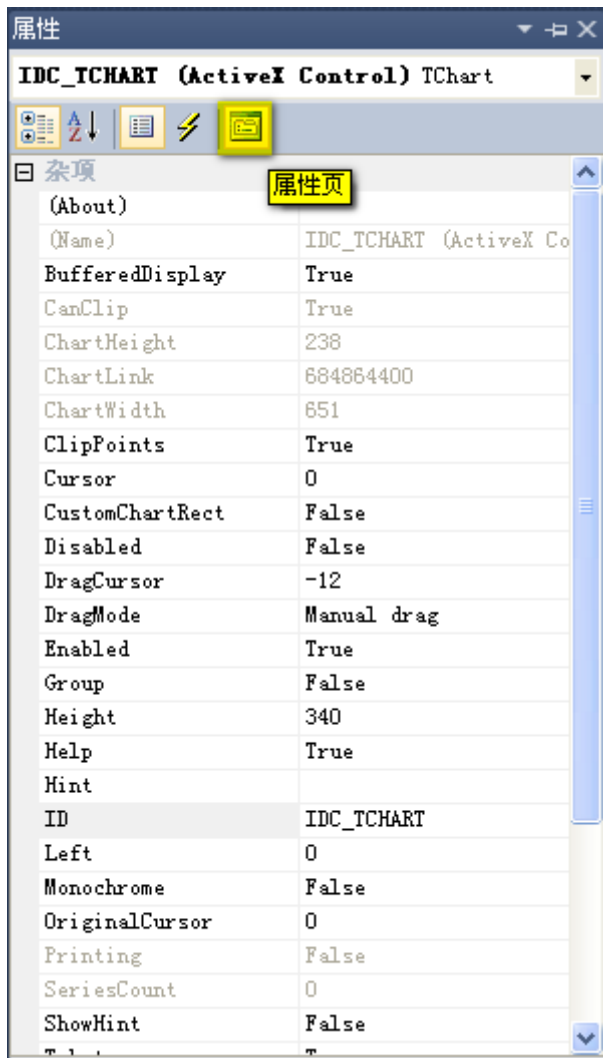

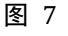

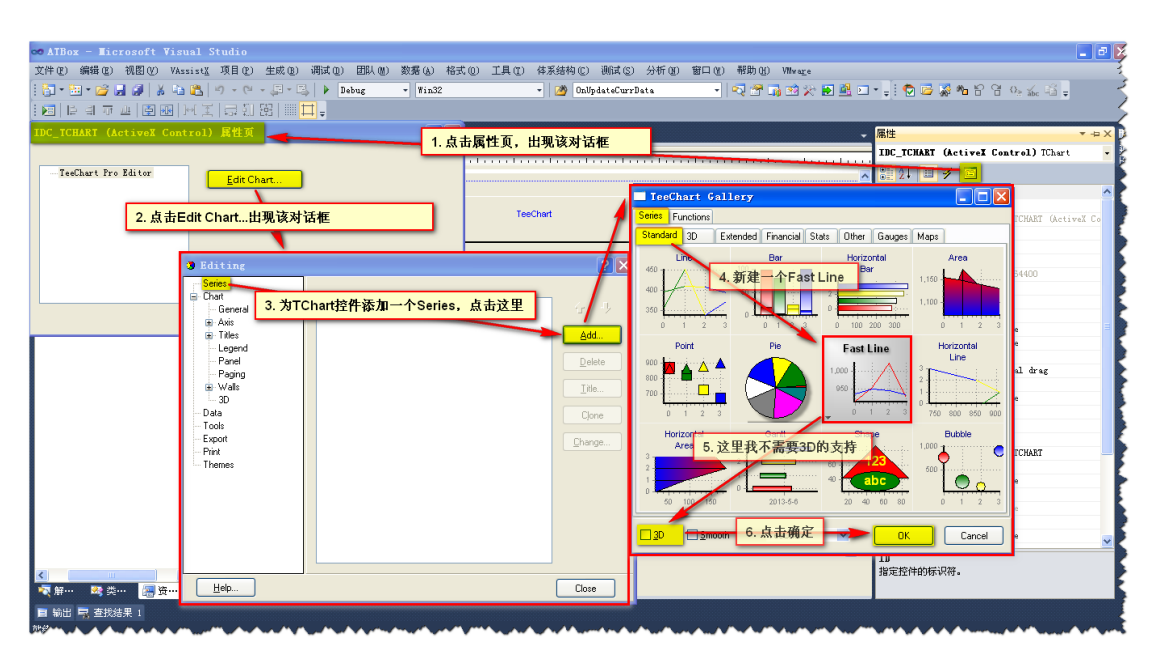

经过上图的操作以后,我们就成功的添加了一个 2D 的 Fast Line。添加以后,属性页的 效果如下图所示:

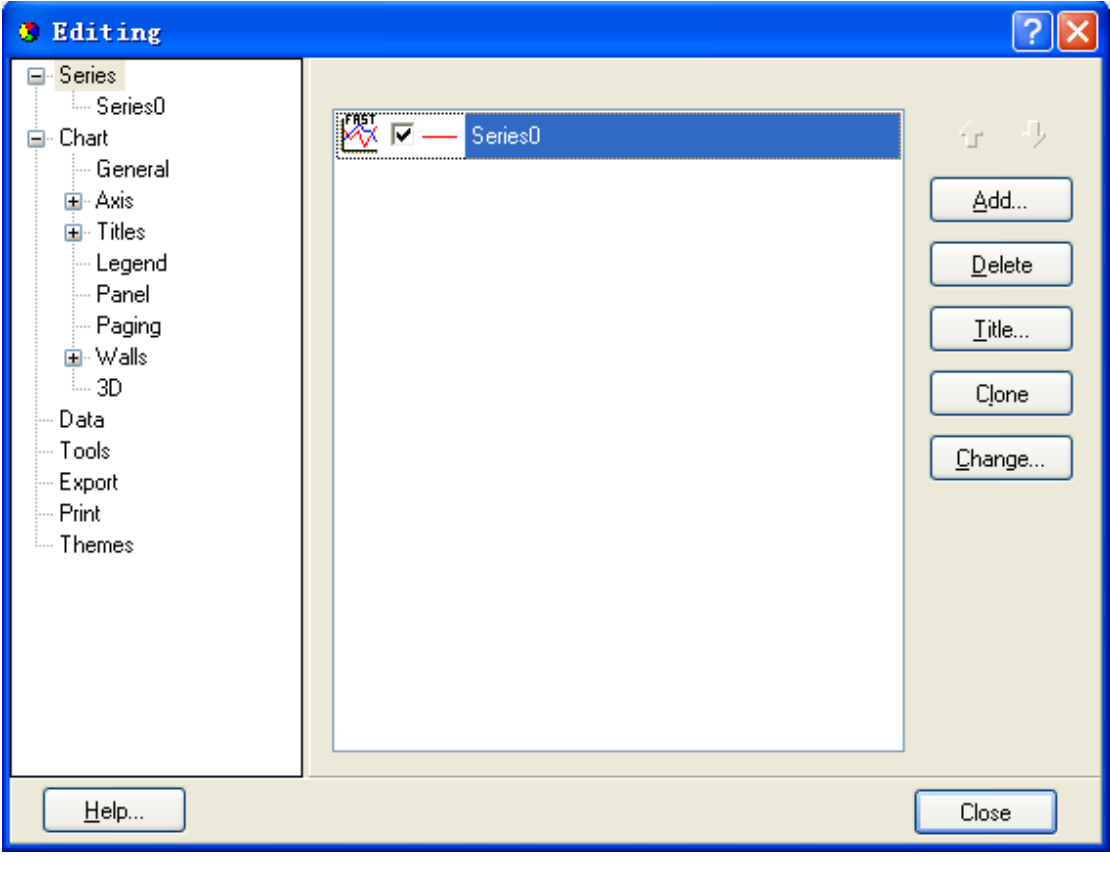

图 9

<span id="page-5-0"></span>[在图](#page-5-0) 9中,可以进一步设置更详细的参数。

3. 将新增加的资源与变量建立起连接

为了能够正常的使用控件,需要新增加几个类。这些类继承自 TeeChart 提供的各种接 口,方法如下:

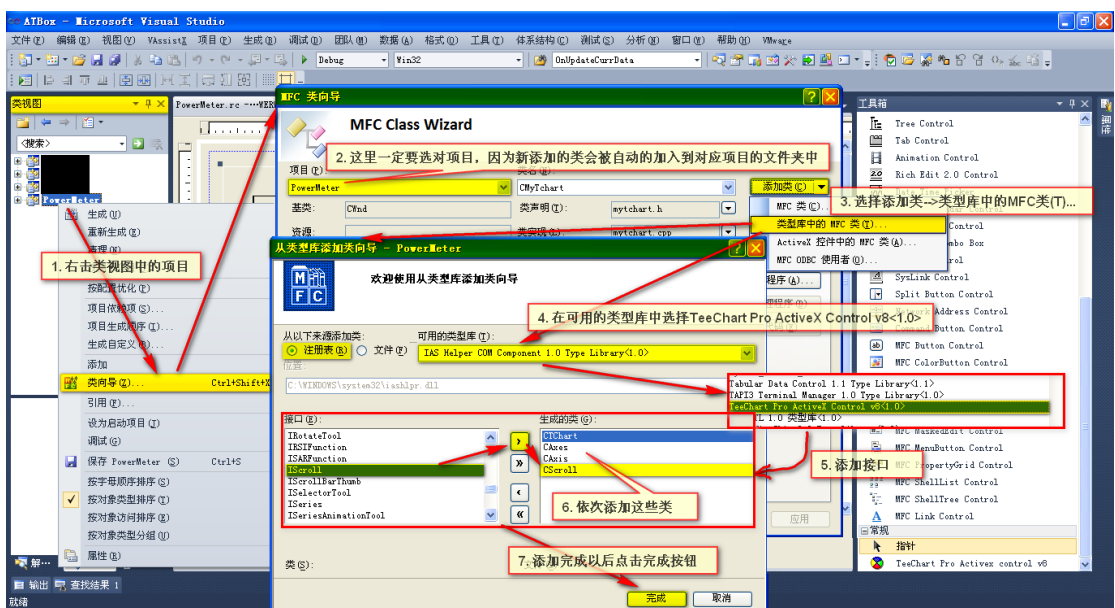

解决方案资源管理器  $-4x$ 自日氏 o 解决方案 ATBox (4 个项目) DO 世界<br>中国語 Streetleter<br>中国語 Porerleter 中 日 外部依赖项 白 后 头文件 h CAxes.h h CAxis.h **h** CScroll.h h Cseries.h h *CTChart*.h h MyTchart.h Resource.h stdafx.h ■ ■ hill targetver.html<br>■ ■ 源文件 ■ □ 资源文件 ReadMe.txt ÷. 接口中添加了ISeries

这些类的源文件存放在这里:

图 11

有了这些类以后(将来编程需要这些基本的类,如果需要更多的功能可以使用同样的方 法增加新的接口),我们为控件创建变量:

![](_page_7_Picture_11.jpeg)

图 12

这样,工程中又多了两个文件:

![](_page_8_Picture_0.jpeg)

此时,我们可以在对话框的头文件中看到有如下定义:

|  | private |                    |                                                |  |
|--|---------|--------------------|------------------------------------------------|--|
|  |         |                    | - // 在资源管理器中对该资源进行的任何编辑,需要重新拖拉其尺寸后,再保存、编译后才能生效 |  |
|  |         | CMyTchart m Chart: |                                                |  |

图 14

![](_page_9_Figure_0.jpeg)

检查DoDataExchange函数是否已经添加了控件资源与变量的绑定:

```
\exists \text{void}Dialog::DoDataExchange(CDataExchange*pDX)
  ł
      CDialogEx: DoDataExchange(pDX);
      DDX_Control(pDX, IDC_TCHART, m_Chart);
 |}
```
图 16

至此,控件与变量的关联已经建立完毕。下面我们写一些测试代码,在 Fast Line 中显示 数据。

4. 实时显示数据

为了能够实时显示数据,我们需要一个定时器,这在函数OnInitDialog中完成:

 $\overline{\text{B}$ 800LC Dialog: OnInitDialog()  $\mathcal{L}$ CDialogEx:: OnInitDialog(); // TODO: 在此添加额外的初始化 SetTimer (CHARTTIMER, 100, NULL): Ė return TRUE; // return TRUE unless you set the focus to a control // 异常: OCX 属性页应返回 FALSE [ }

图 17

然后,再定义几个成员变量:

double m\_Voltage[XAXISCOUNT]; double m\_Current [XAXISCOUNT]; double m\_Time[XAXISCOUNT];

图 18

在 OnTimer 函数中输入以下代码:

```
Dialog:: OnTimer (UINT_PTR_nIDEvent)
\Boxvoid C
  \{// TODO: 在此添加消息处理程序代码和/或调用默认值
    \text{int} nCount = m_Chart.get_SeriesCount();
      if (nCount != 0)Ł
          CSeries Chart = (CSeries)m_Chart. Series(0);
          int nSeriesCount = Chart.get_Count();
          if (0 == nSeriesCount)\{DrawLine(m Time, m Voltage, XAXISCOUNT);
          \mathcal{E}else
          \{CString strLabel;
              strLabel.Format(_T("%d"), nSeriesCount - XAXISCOUNT);
              // Add a value to CSeries, the value of X-Axis increment 1 by default
              Chart. Add(rand() % 5, strLabel, 0);
              // X-Axis Scroll
              CAxes myAxes = (CAxes)m_Chart.get_Axis();
              CAxis myBottomAxis = (CAxis) myAxes.get_Bottom();
              myBottomAxis.Scroll(1, FALSE);
          \mathbf{1}\mathbf{I}[ThisBoxFv] OnTimer(nIDFvent) :
```
图 19

其中,函数 DrawLine 中的宏 XAXISCOUNT 是 X 轴的最大显示长度,函数 DrawLine 定义 如下:

```
\Boxvoid C
                   Dialog::DrawLine(double* pX, double* pY, long nNum)
 \{COleSafeArray XValues;
     COleSafeArray YValues;
      long i;
     DWORD wLength = nNum;
     XValues. Create (VT R8, 1, &wLength):
     YValues. Create (VT R8 1, &wLength):
     for (i = 0; i < nNum; +i)\overline{1}XValues. PutElement (ki, pX + i);
          YValues. PutElement (\&i, pY + i);
      <sup>1</sup>
     CSeries Chart = (CSeries)m_Chart Series(0);
     Chart Clear();
      Chart. AddArray(nNum, YValues, XValues);
 | }
```
图 20

至此,我们完成了实时曲线的绘制,可以编译并运行程序查看效果了。

![](_page_11_Figure_0.jpeg)

图 21